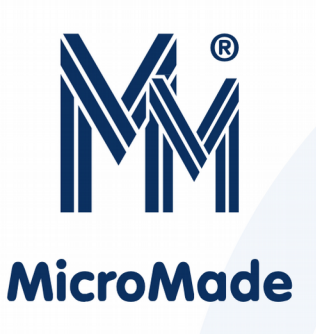

# Instrukcja obsługi kontrolera ośmiu przejść

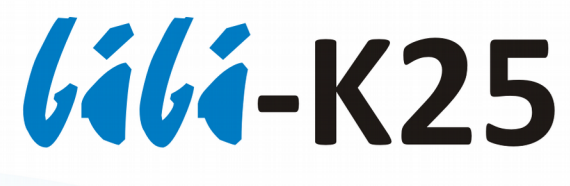

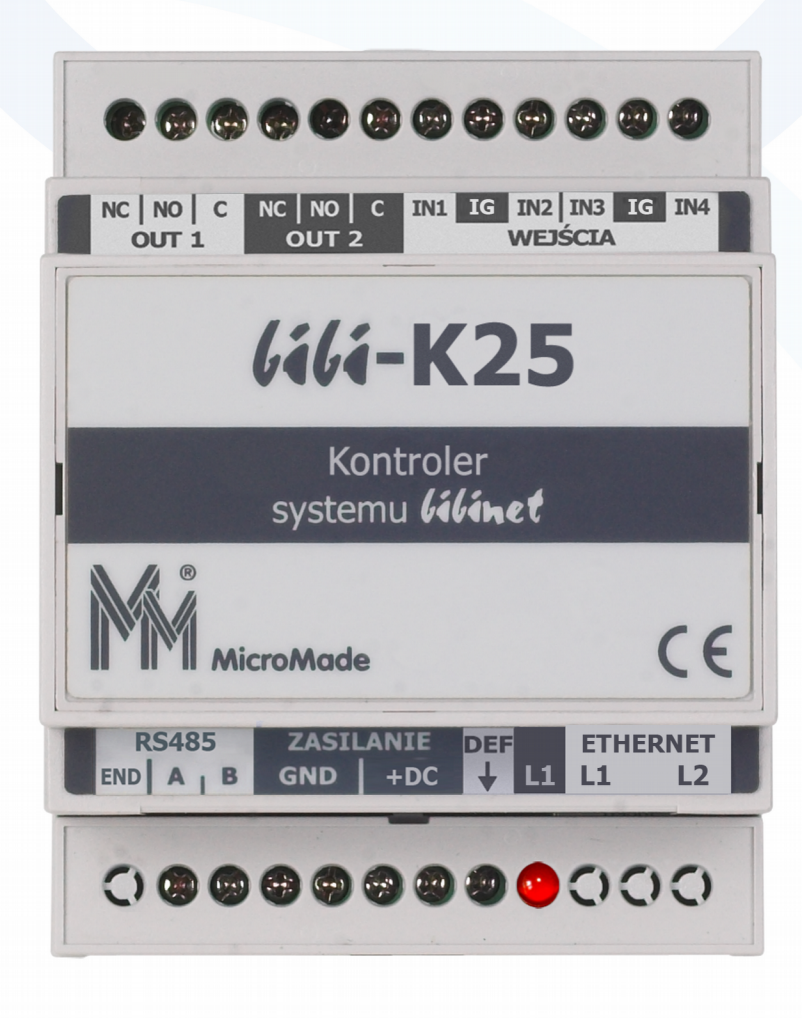

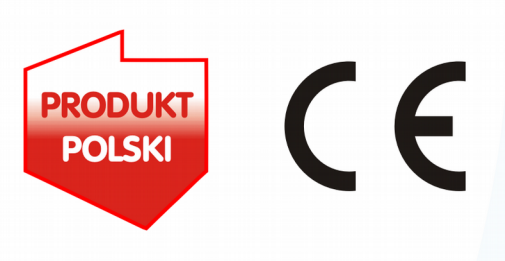

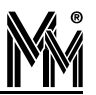

Copyright © 2016 by **MicroMade**

All rights reserved Wszelkie prawa zastrzeżone

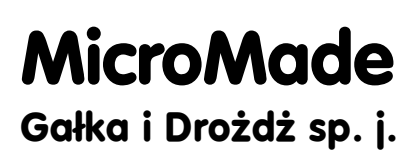

**64-920 PIŁA, ul. Wieniawskiego 16 Tel./fax: 67 213.24.14 E-mail: mm@micromade.pl Internet: www.micromade.pl**

Wszystkie nazwy i znaki towarowe użyte w niniejszej publikacji są własnością odpowiednich firm.

# Spis treści

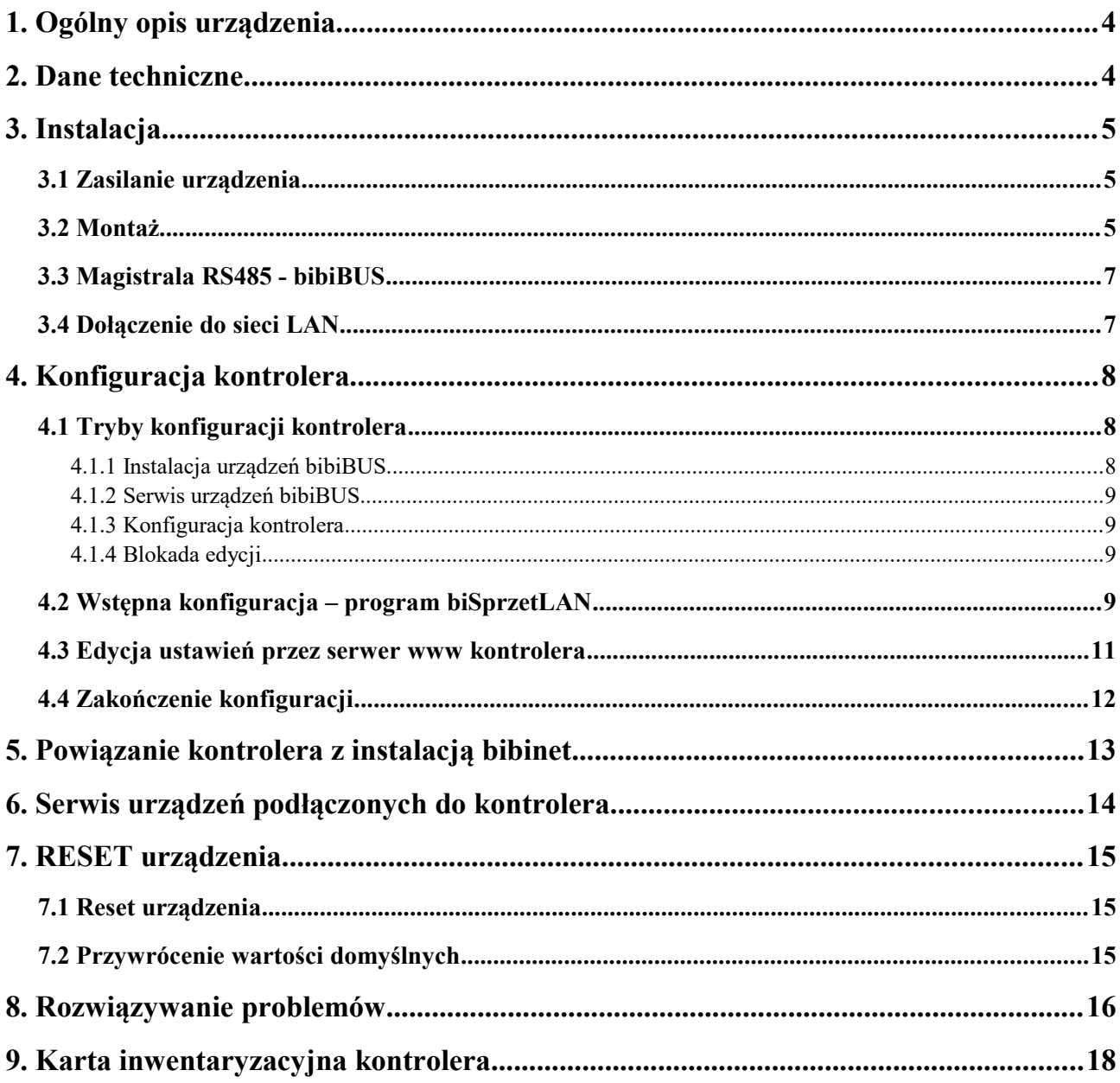

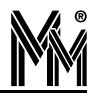

### **1. Ogólny opis urządzenia**

Kontrolery systemu *lilinet* spełniają zarówno funkcje Kontroli Dostępu jak i Rejestracji Czasu Pracy. Wstępna konfiguracja kontrolerów ustawiana jest przez instalatora przy pomocy specjalnego programu **biSprzetLAN**. Końcowe ustawienia wykonywane są z programu bibi. Po skonfigurowaniu kontrolery mogą pracować samodzielnie – niezależnie od komputera. Posiadają zegar czasu rzeczywistego synchronizowany z internetowymi wzorcami czasu oraz nieulotną pamięć typu flash pozwalającą na zapamiętanie 10 tys kart i zarejestrowanie 65 tysięcy zdarzeń. Przy pracy on-line wszystkie zarejestrowane zdarzenia są na bieżąco wysyłane do komputera.

Kontroler bibi**-K25** może obsłużyć osiem niezależnych lub zależnych od siebie (śluzy) przejść, dla których można indywidualnie określić reguły dostępu. Do każdego przejścia można przypisać maksymalnie 4 czytniki. Czytniki i inne urządzenia obsługiwane przez kontroler (terminale, moduły rozszerzeń) są dołączane do niego przez magistralę **bibiBUS** pracującą w standardzie RS485. Magistrala może mieć maksymalną długość 300 m.

Połączenie z komputerem, węzłem systemu lilinet odbywa się przez sieć Ethernet protokołem TCP/IP zarówno wewnątrz sieci lokalnej jak i poprzez routery i sieć internet. Do jednego węzła systemu *lilinet* można dołączyć wiele kontrolerów rozproszonych w sieci internet. Taka architektura pozwala na zbudowanie praktycznie nieograniczonego systemu kontroli dostępu zarządzanego z jednego miejsca.

Kontroler jest umieszczony w obudowie do montażu na szynę DIN.

### **2. Dane techniczne**

Parametry podstawowe:

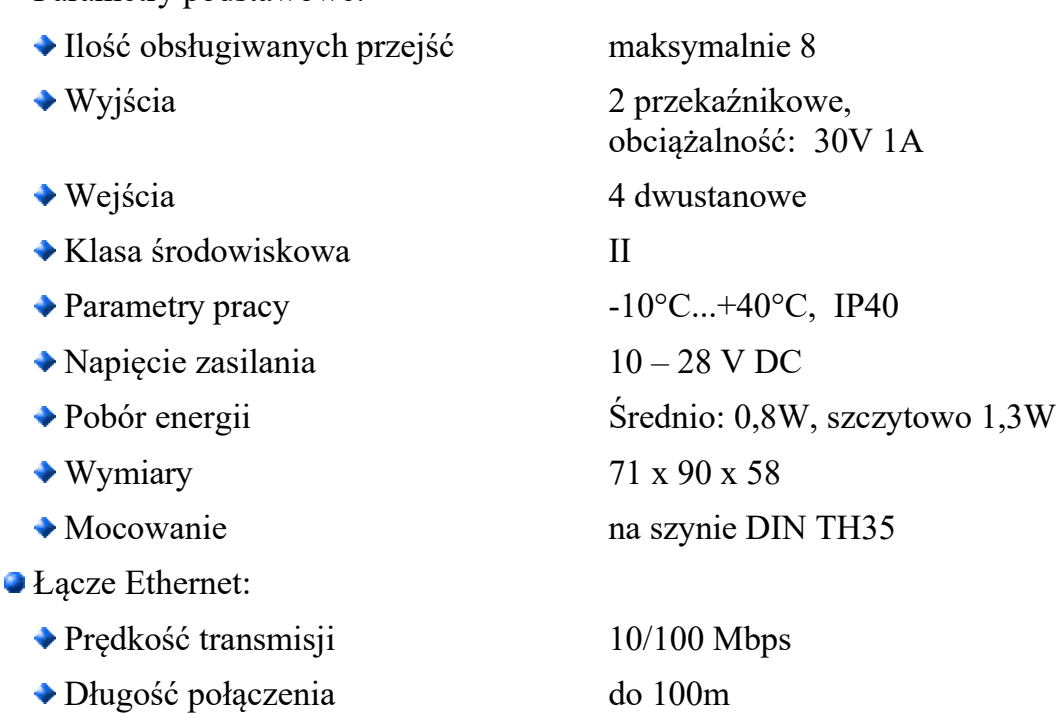

◆ Kabel UTP Cat5 lub lepszy  $\blacktriangleright$  Złącze RJ45 10/100 Base-TX Magistrala bibiBUS (RS485): ◆ Prędkość transmisji 115 200 Bodów Długość połączenia do 300 m Kabel jedna para z UTP ◆ Złącza terminal BLOK

## **3. Instalacja**

#### **3.1 ZASILANIE URZĄDZENIA**

Do zasilania kontrolera bibi**-K25** należy zastosować zasilacz DC 12 lub 24V z podtrzymaniem bateryjnym wyposażony w podwójną lub wzmocnioną izolację napięcia wyjściowego od sieci zasilającej gwarantującą ochronę przed porażeniem użytkowników zasilanych urządzeń.

Wyjście zasilacza powinno posiadać zabezpieczenie nadprądowe o prądzie znamionowym zabezpieczenia nie większym od 5A.

### **3.2 MONTAŻ**

Montażu zasilacza i kontrolera bibi**-K25** powinien dokonywać wykwalifikowany instalator, posiadający wymagane zezwolenia i uprawnienia do ingerencji w instalacje 230V/AC oraz instalacje niskonapięciowe.

Kontroler powinien być zamontowany w pomieszczeniu zamkniętym zgodnie z II klasą środowiskową, o normalnej wilgotności powietrza i temperaturze z zakresu -10°C do 40°C.

Wszystkie urządzenia łączone do magistrali bibiBUS (czytniki, terminale, moduły rozszerzeń) kontrolera bibi**-K25** muszą znajdować się w obrębie jednego budynku. Mogą one być zasilane z różnych zasilaczy (spełniających opisane wyżej warunki) ale **ujemne zaciski wszystkich zasilaczy (zaciski GND urządzeń) muszą być ze sobą połączone.** Przewód łączący te zaciski może, ale nie musi być łączony z instalacją uziemiającą budynku. Jeśli jest łączony to połączenie takie może być wykonane **tylko w jednym punkcie** (na całej długości przewodu GND).

Do montażu kontrolera zaleca się wykorzystać dedykowaną obudowę metalową z szyną DIN: **MM-OM1.** W przypadku gdy kontroler steruje ryglami rewersyjnymi lub zworami elektromagnetycznymi zaleca się stosować moduł bezpiecznikowy **MM-F01**.

Podczas montażu należy wypełnić **kartę inwentaryzacyjną kontrolera** (znajduje się w jego opakowaniu lub na stronie [www.micromade.pl](http://www.micromade.pl/) ). Do karty wpisujemy typy i numery fabryczne wszystkich urządzeń zamontowanych na przejściach obsługiwanych przez kontroler. Karta ta ułatwi (lub wręcz umożliwi) skonfigurowanie przejść w programie bibi.

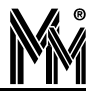

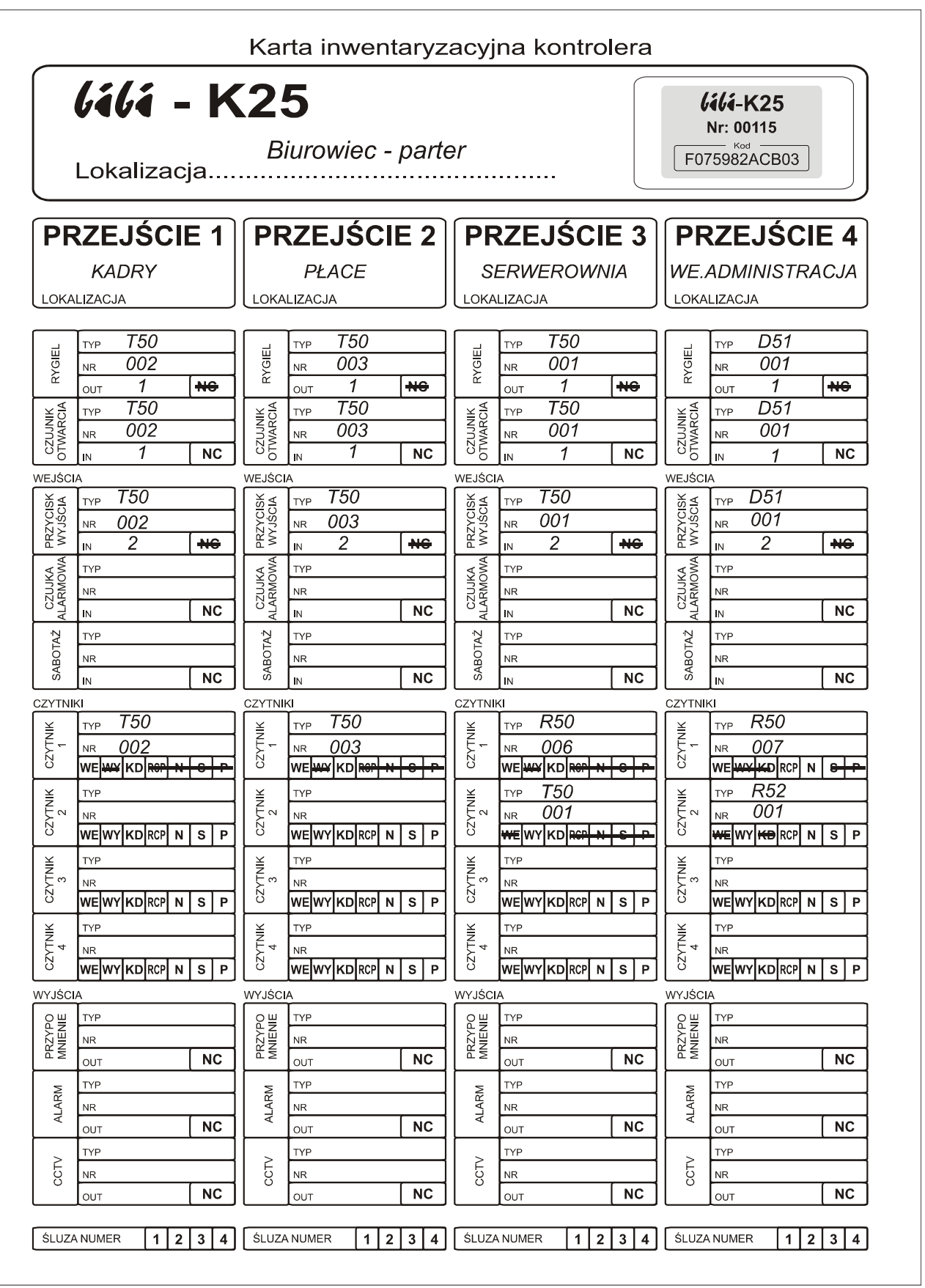

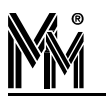

### **3.3 MAGISTRALA RS485 - BIBIBUS**

Do podłączenia wszystkich urządzeń współpracujących z kontrolerami systemu lili wykorzystano magistralę komunikacyjną w standardzie RS485. Maksymalna długość magistrali wynosi 300 m.

Magistrala musi mieć postać jednej ciągłej linii biegnącej przez wszystkie łączone urządzenia. Dopuszczalne są odgałęzienia nie przekraczające długości 5 m.

Do magistrali można podłączać: czytniki, terminale i moduły rozszerzeń.

Nie ma wymogu aby kontroler znajdował się na końcu magistrali - może być podłączony w dowolnym jej punkcie. Pozwala to na rozprowadzenie magistrali w dwie strony od punktu doprowadzenia sieci Ethernet i usytuowania kontrolera.

Do wykonania połączenia RS485 należy wykorzystać jedną parę z kabla UTP (powszechnie stosowanego do łączenia sieci komputerowych). Jeden przewód pary powinien łączyć ze sobą zaciski A łączonych urządzeń, a drugi przewód zaciski B . Magistrala musi być obciążona na obu końcach rezystorami o rezystancji 100Ω (znajdują się w fabrycznym opakowaniu każdego kontrolera).

Kontroler bibi**-K25** posiada zworę końca linii. Jeżeli kontroler jest usytuowany na końcu magistrali bibiBUS to zwora powinna być założona. Jeżeli w środku magistrali (magistrala rozchodzi się w dwie strony od kontrolera) – zwora powinna być zdjęta a na dwóch końcach magistrali powinny być założone rezystory 100Ω , o których mowa wyżej.

#### **3.4 DOŁĄCZENIE DO SIECI LAN**

Kontroler **lili-K25** podłącza się do sieci lokalnej przy pomocy standardowego kabla sieciowego RJ45. Kontroler może pracować w dwóch rodzajach sieci:

- nadawanie adresów IP przez serwer DHCP
- stałe adresy IP.

Jeżeli kabel sieciowy jest dołączony i switch jest aktywny kontroler rozpoczyna wyszukiwanie serwera DHCP. Jeżeli serwer DHCP jest aktywny, to przydzieli numer IP z dostępnej mu puli adresów.

Jeżeli w ciągu pół minuty kontroler nie otrzyma numeru IP z serwera DHCP, to przyjmuje swój startowy numer IP. Ten numer IP to 192.168.1.1xx gdzie xx to dwie ostatnie cyfry z numeru fabrycznego kontrolera. Numer ten możemy znaleźć na naklejce z tyłu urządzenia.

Startowy numer IP należy oczywiście wymienić na właściwy numer w danej sieci. Można to wykonać przez serwer www kontrolera bibi**-K25**.

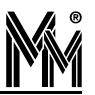

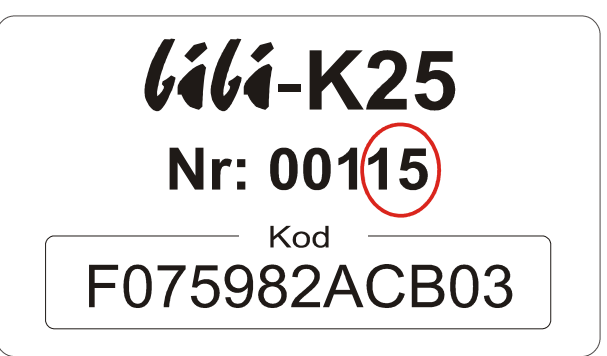

Po podłączeniu kontrolera do sieci komputerowej (lub bezpośrednio do gniazda Ethernet komputera) należy uruchomić program biSprzetLAN i przy jego pomocy skonfigurować kontroler na podstawie **karty inwentaryzacyjnej kontrolera**.

Z programu **biSprzetLAN** można korzystać zarówno, gdy kontroler jest podłączony do sieci komputerowej, jak i po podłączeniu go bezpośrednio do gniazda ethernet komputera. W tym drugim przypadku należy ustawić swoja kartę sieciową na numer IP 192.168.1.10

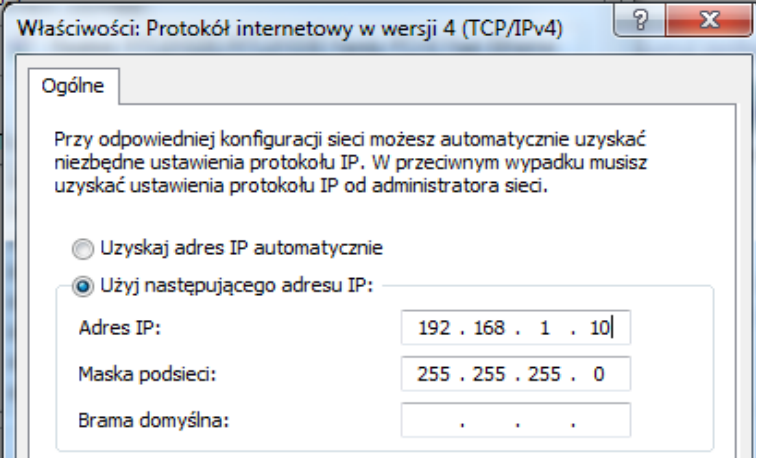

### **4. Konfiguracja kontrolera**

#### *Uwaga!!!*

*Przed zakończeniem konfiguracji kontrolera nie dołączać go do programu bibi - nastąpi automatyczne zablokowanie możliwości konfiguracji.*

#### **4.1 TRYBY KONFIGURACJI KONTROLERA**

Kontroler może pracować w jednym z czterech trybów, które określają możliwości konfiguracji kontrolera. Każdy kolejny wymieniony tryb udostępnia mniejsze możliwości.

#### **4.1.1 Instalacja urządzeń bibiBUS**

Fabrycznie nowy kontroler zawsze jest dostarczany w tym trybie. Umożliwia on:

- konfigurację kontrolera przez stronę www
- dołączanie nowych urządzeń do magistrali bibiBUS
- konfigurację urządzeń dołączonych do magistrali bibiBUS programem biSprzetLAN
- wprowadzenie do kontrolera karty testowej i testowanie nią działania urządzeń.

#### *Uwaga!!!*

*Wyjście z tego trybu jest procesem nieodwracalnym – nie można do niego powrócić.* 

#### **4.1.2 Serwis urządzeń bibiBUS**

Tryb wykorzystywany przy wymianie uszkodzonych urządzeń lub zmianie ich ustawień. Tryb ten umożliwia:

- konfigurację kontrolera przez stronę www
- dołączanie nowych urządzeń do magistrali bibiBUS
- konfigurację urządzeń dołączonych do magistrali bibiBUS programem biSprzetLAN.

*Uwaga!!!*

*Nie można wprowadzić do kontrolera karty testowej. Testowanie urządzeń tylko kartami wprowadzonymi do systemu programem bibi.*

#### **4.1.3 Konfiguracja kontrolera**

Tryb ten umożliwia jedynie:

• konfigurację kontrolera przez stronę www.

Można m.in. zmienić numer IP kontrolera, wgrać certyfikat, wgrać upgrade urządzenia itp.

*Uwaga!!!*

*Nie można konfigurować urządzeń dołączonych do magistrali bibiBUS.*

#### **4.1.4 Blokada edycji**

W tym trybie zablokowane są wszelkie możliwości edycyjne, zarówno przez stronę www jak i przez program biSprzetLAN. Kontroler przyjmuje jedynie polecenia z programu bibi.

*Uwaga!!!*

*Kontroler przełącza się w ten tryb automatycznie, po połączeniu z programem bibi.*

#### **4.2 WSTĘPNA KONFIGURACJA – PROGRAM BISPRZETLAN**

Program narzędziowy biSprzetLAN służy do konfiguracji przejść obsługiwanych przez kontroler. Do jego uruchomienia nie jest konieczna instalacja oprogramowania systemu lilinet.

Po uruchomieniu programu z lewej strony pokazuje się lista kontrolerów podłączonych do sieci komputerowej.

Po podświetleniu wybranego kontrolera w oknie poniżej wyświetlą się wszystkie urządzenia podłączone do tego kontrolera na jego magistrali **bibiBUS**.

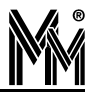

Z prawej strony możemy wybierać zakładki z numerami od 1 do 8. Są to numery przejść obsługiwanych przez kontroler.

Opierając się na wypełnionej podczas montażu urządzeń karcie inwentaryzacyjnej kontrolera wypełniamy poszczególne pola. Po skonfigurowaniu wszystkich wejść i wyjść obsługujących przejście zatwierdzamy konfigurację przejścia klawiszem *Zapisz .*

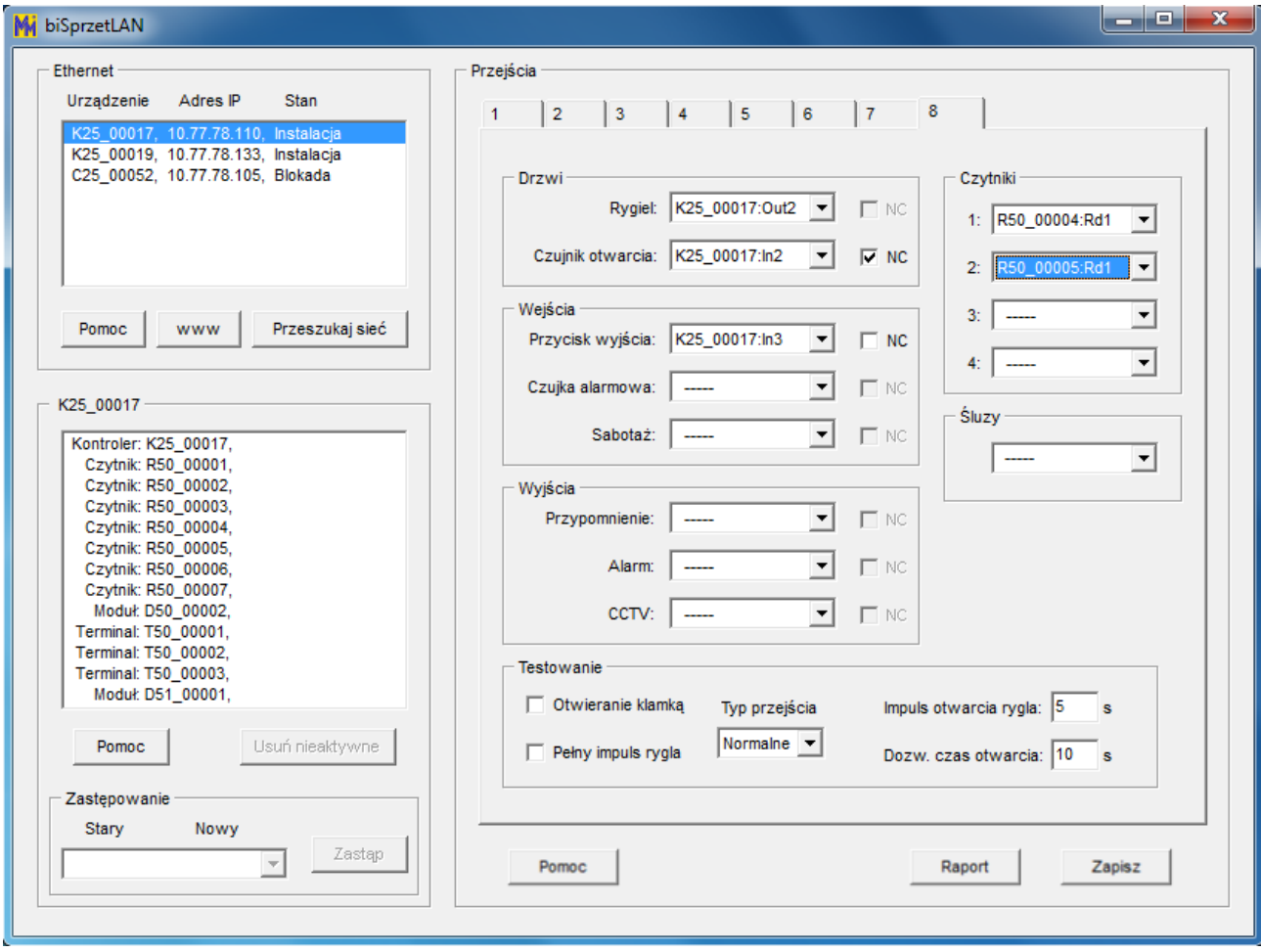

Po zapisaniu ustawień można przetestować działanie skonfigurowanych przejść przy pomocy karty zbliżeniowej. W tym celu należy zbliżyć kartę do jednego z czytników przypisanych do kontrolera – karta zarejestruje się w kontrolerze jako karta testowa. Przy jej pomocy możemy po skonfigurowaniu przejść przetestować poprawność ich działania.

Karta ta (przechowywana w pamięci RAM) jest zapominana po wyłączeniu zasilania oraz przy wyjściu z trybu *Instalacja*. Automatyczne wyjście z tego trybu następuje w momencie nawiązania przez kontroler połączenia z serwerem systemu lilinet.

Jeżeli kontroler wymaga ustawienia stałego numeru IP w sieci komputerowej należy otworzyć stronę www kontrolera (przycisk *www*).

Po naciśnięciu klawisza *Pomoc* otwiera się okno z przydatnymi informacjami ułatwiającymi konfigurację kontrolera.

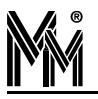

Po zakończeniu konfiguracji przejść wszystkie ustawienia można zapisać do pliku tekstowego przy pomocy klawisza *Raport* i dołączyć do dokumentacji.

#### **4.3 EDYCJA USTAWIEŃ PRZEZ SERWER WWW KONTROLERA**

Połączenie z serwerem www kontrolera **lili-K25** można uzyskać przez naduszenie klawisza *www* w programie biSprzetLAN lub przez wpisanie jego adresu w przeglądarce internetowej (np.192.168.1.1xx).

Do serwera www należy zalogować się przy pomocy loginu: Administrator i hasła: bibi

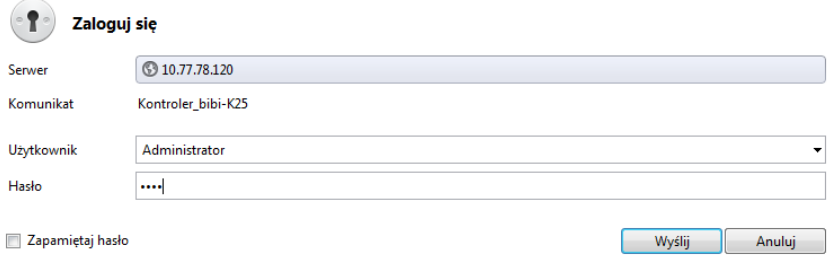

Edycję adresu IP można wykonać w zakładce LAN.

Po wpisaniu odpowiednich adresów klikamy na przycisk [OK]. Do urządzenia zostaną wpisane nowe wartości, a następnie wykonany będzie reset urządzenia. Jeżeli będzie to możliwe, to po chwili nastąpi ponowne połączenie z serwerem www już na nowych numerach IP.

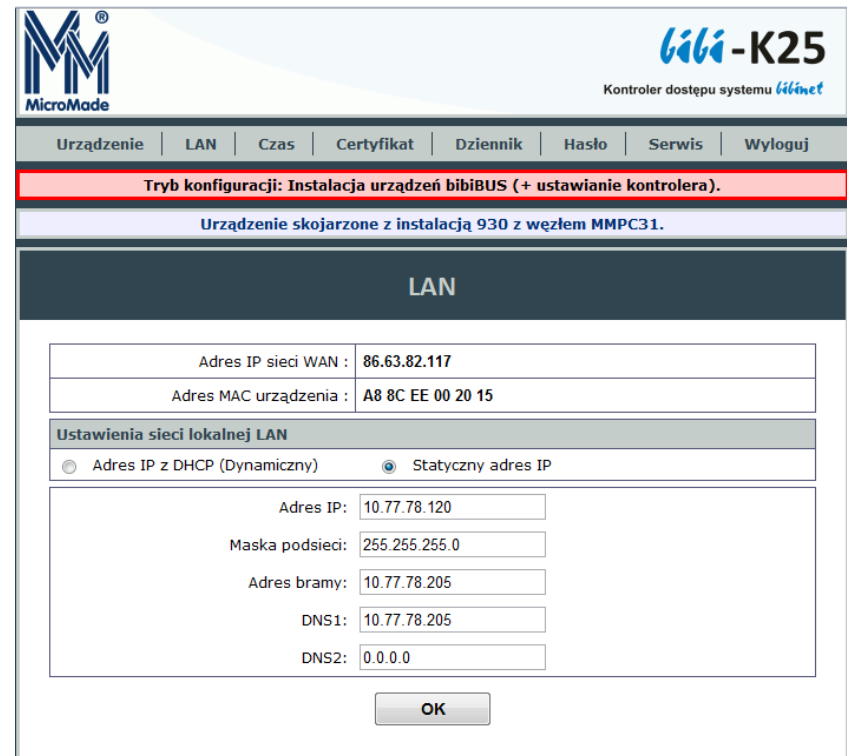

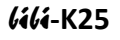

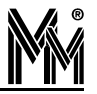

#### **4.4 ZAKOŃCZENIE KONFIGURACJI**

Po zakończeniu konfiguracji kontrolera należy otworzyć jego stronę www:

W zakładce *Hasło* zmienić hasło fabryczne dostępu do strony www kontrolera z *bibi* na własne.

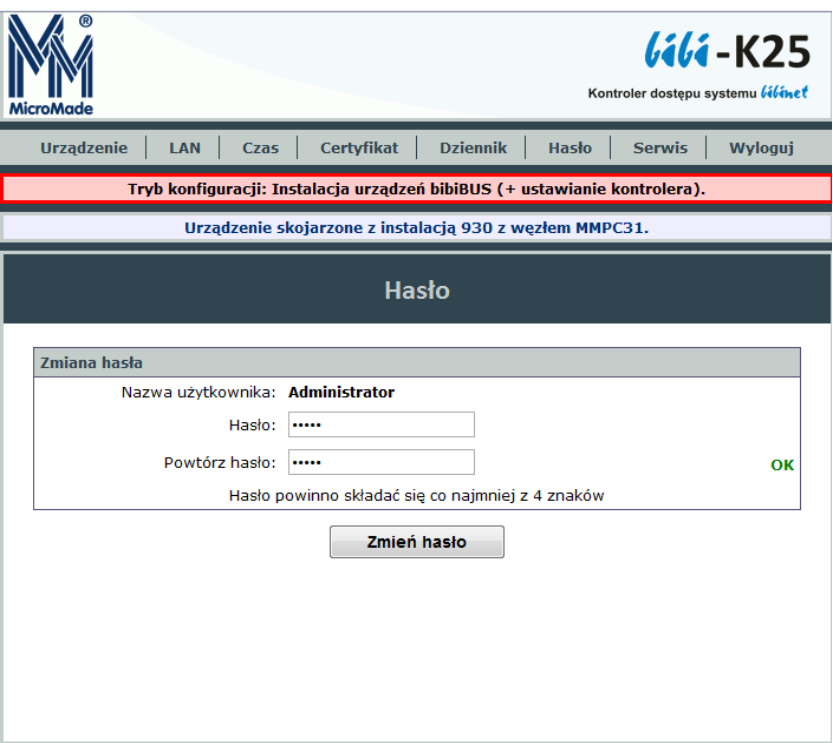

W zakładce *Serwis* zablokować możliwość dalszej edycji ustawiając opcję *Blokada edycji*. Zapobiegnie to ewentualnym próbom zmian ustawień przez osoby niepowołane.

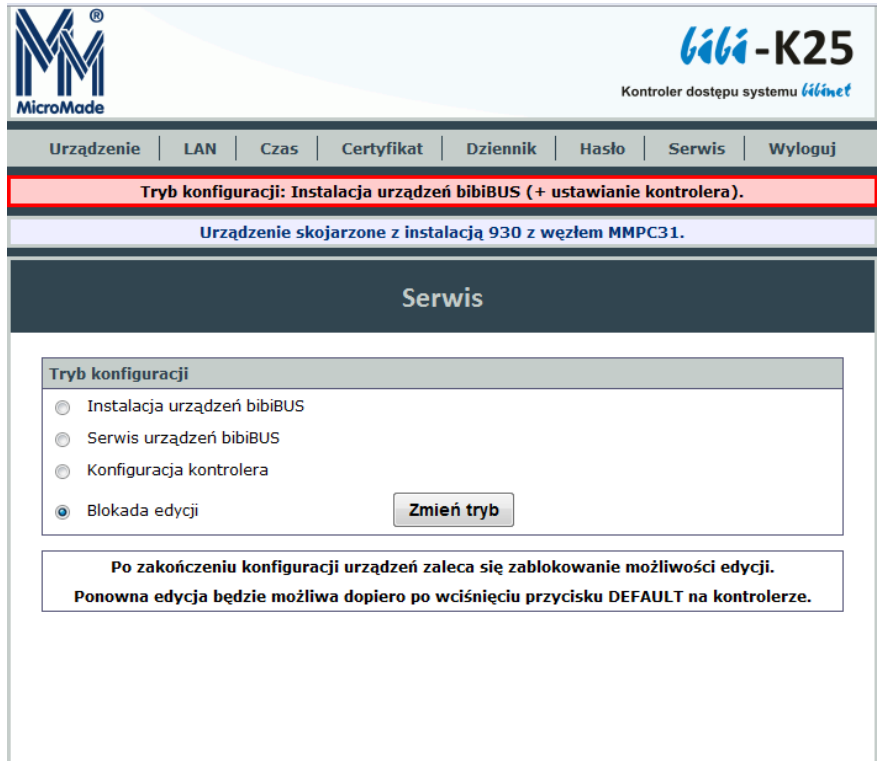

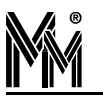

Nawet jeżeli blokada nie zostanie włączona, to przy pierwszym połączeniu z węzłem sieci **lilinet** blokada zostanie włączona automatycznie. W przypadku konieczności ponownej edycji ustawień zdjęcie blokady jest możliwe poprzez naciśnięcie klawisza [DEF] w kontrolerze. W takim wypadku należy pamiętać o wyłączeniu węzła sieci *lilinet*, do którego dołączony jest interfejs, aby uniknąć automatycznego włączenia blokady zanim dokonamy potrzebnych zmian.

### **5. Powiązanie kontrolera z instalacją** bibinet

Nowy kontroler może współpracować z dowolną instalacją lilinet. Aby komunikował się z wybraną instalacją, należy go z nią powiązać. Można to uczynić w programie lili.

Powiązanie z instalacją wykonujemy poprzez przypisanie kontrolera do konkretnego węzła w instalacji. Należy wybrać taki węzeł, który będzie stosunkowo często włączony (najlepiej na stałe), tak aby dane z kontrolerów przypisanych do węzła zawsze spływały on-line do systemu lilinet.

Po otwarciu okna *Opcje systemu bibi* klikamy prawym klawiszem myszy na nazwie komputera – węzła sieci **lilinet** i z menu wybieramy funkcję dodaj dostawcę.

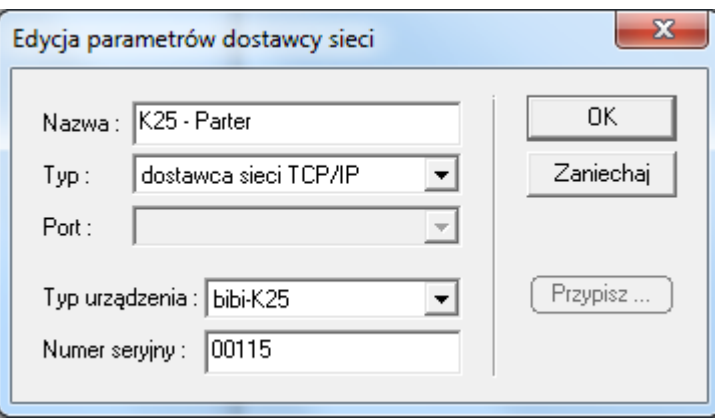

W otwartym okienku podajemy parametry:

- Typ dostawca sieci TCP/IP
- **•** Typ urządzenia *bibi*-K25
- Numer seryjny numer ten można znaleźć na naklejce z tyłu urządzenia lub na karcie inwentaryzacyjnej kontrolera
- **Nazwa domyślna nazwa lili-K25 numer** zostanie automatycznie utworzona po podaniu numeru urządzenia. Nazwę możemy zmienić na dowolną, np. wskazującą na lokalizację tego kontrolera.

Po naciśnięciu klawisza [OK] urządzenie zostanie podpięte pod węzeł w oknie *Opcje systemu bibi*. Ponownie otwieramy okienko edycji parametrów dostawcy sieci poprzez kliknięcie na nazwie kontrolera.

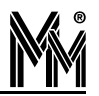

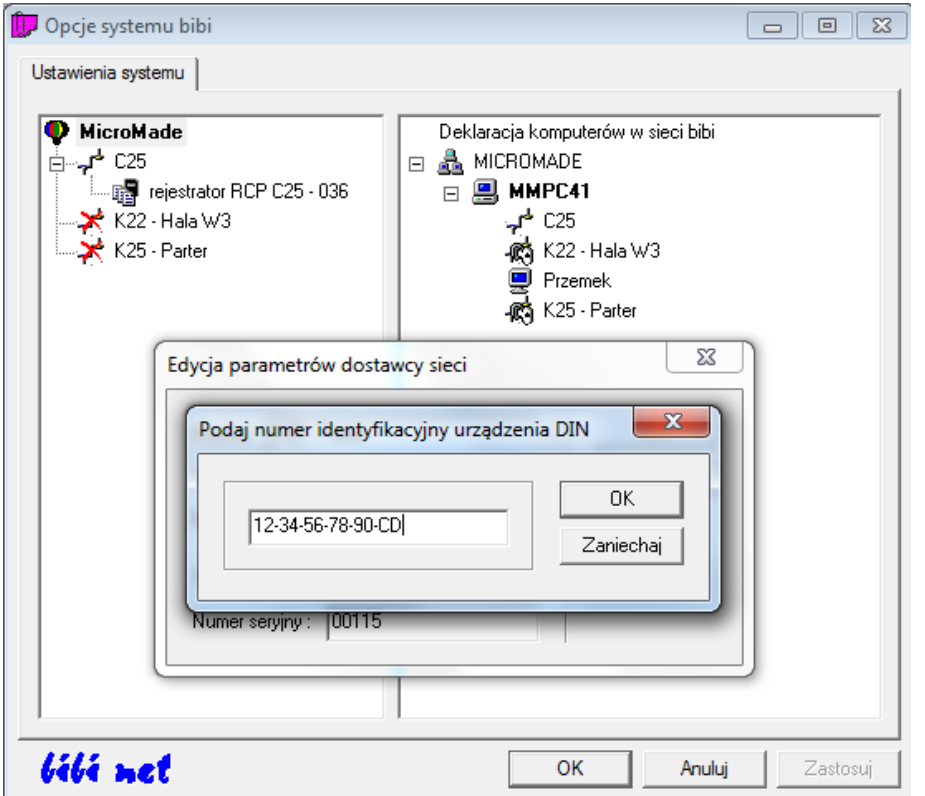

W otwartym okienku naciskamy klawisz [Przypisz...]. Otworzy się kolejne okienko, w którym należy wpisać numer identyfikacyjny czyli kod danego kontrolera. Kod ten możemy znaleźć na naklejce umieszczonej z tyłu urządzenia. Druga identyczna naklejka jest umieszczona na karcie inwentaryzacyjnej kontrolera.

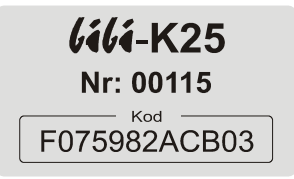

Wpisany kod należy zatwierdzić klawiszem [OK]. Jeżeli kod jest prawidłowy program zarejestruje urządzenie, co potwierdzi odpowiednim komunikatem.

Proces powiązania kontrolera do danej instalacji został zakończony.

Jeżeli czynności opisane w poprzednich rozdziałach zostały wykonane (czyli dołączenie kontrolera do sieci LAN, jego skonfigurowanie programem biSprzetLAN oraz powiązanie kontrolera z daną instalacją), kontroler powinien automatycznie połączyć się z wybranym węzłem.

### **6. Serwis urządzeń podłączonych do kontrolera**

W przypadku:

- wymiany uszkodzonego urządzenia obsługiwanego przez kontroler (np. czytnik, terminal, moduł rozszerzeń)
- rozbudowy systemu przez dołączenie dodatkowych urządzeń

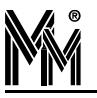

zmiany konfiguracji wejść / wyjść kontrolera

należy:

- zatrzymać bibinet serwer programem narzędziowym biserver.exe (wystarczy włączyć program i potwierdzić zatrzymanie usługi)
- wykonać reset kontrolera wciskając krótko przycisk [DEF] w kontrolerze
- otworzyć stronę www kontrolera
	- w zakładce *Serwis* zaznaczona będzie opcja *Konfiguracja kontrolera*, która umożliwia konfigurację urządzenia przez jego stronę www (np. zmiana numeru IP)
	- wybierając opcję *Serwis urządzeń bibiBUS* i zatwierdzając ją klawiszem *Zmień tryb* umożliwimy konfigurację kontrolera przy pomocy programu biSprzetLAN.
- uruchomić program biSprzętLAN i dokonać odpowiednich zmian zatwierdzając je klawiszem *Zapisz* (np. wymiana uszkodzonego czytnika)
- otworzyć stronę www kontrolera i w zakładce *Serwis* ustawić opcję *Blokada edycji*
- **uruchomić serwer bibinet zamykając program biserver.exe**

### **7. RESET urządzenia**

Za pomocą przycisku [DEF] znajdującego się obok gniazda ethernet'owego w kontrolerze możemy wykonać dwie operacje:

- **P** reset urządzenia
- przywrócenie wartości domyślnych.

#### **7.1 RESET URZĄDZENIA**

Reset uzyskujemy poprzez dowolnie krótkie naciśnięcie przycisku [DEF] (default). Wykonanie resetu przez urządzenie jest sygnalizowane zapaleniem na stałe mrugającej czerwonej diody LED umieszczonej w pobliżu przycisku [DEF]. W wyniku resetu wykonywane są następujące czynności:

- reset kontrolera
- zakończenie blokady edycji ustawień przez serwer www kontrolera

#### **7.2 PRZYWRÓCENIE WARTOŚCI DOMYŚLNYCH**

Przywrócenie wartości domyślnych uzyskujemy poprzez długie (ok. 5 sek.) naciśnięcie przycisku [DEF]. Prawidłowe wydanie tego polecenia sygnalizowane jest przez zgaśnięcie na około 2 sek. mrugającej czerwonej diody LED umieszczonej w pobliżu przycisku [DEF]. W wyniku wykonania tego polecenia wykonane są czynności takie jak przy resecie oraz:

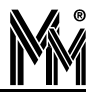

- skasowanie danych o adresie IP (zarówno wprowadzonych w wyniku edycji jak i uzyskanych z serwera DHCP) – kontroler rozpocznie procedurę pierwszego dołączenia do sieci LAN
- **Q**ustawienie domyślnego hasła logowania do serwera www ("bibi")
- skasowanie danych o instalacji, z którą powiązany jest kontroler.

### **8. Rozwiązywanie problemów**

Standardowo kontroler bibi**-K25** otrzymuje certyfikat opisujący połączenie z węzłem sieci bibinet przez powiadomienia rozsyłane przez serwer w sieci lokalnej (tzw.broadcast'y). Jeżeli połączenie następuje poprzez sieć internet, urządzenie łączy się z domeną techniczną bibi.pl, z której pobiera odpowiedni certyfikat.

Jeżeli urządzenie podłączone jest w innej podsieci, do której nie docierają powiadomienia (np. są blokowane przez routery), oraz zablokowane jest połączenie z internetem (brak możliwości połączenia z domeną bibi.pl) to konieczne jest "ręczne" dostarczenie certyfikatu do urządzenia

W tym celu należy wyłączyć wszystkie aplikacje bibi korzystające z usług bibinet serwera, a następnie uruchomić program narzędziowy biServer. Wybrać opcję *Eksportuj certyfikat*, rozwinąć opcję *Zapisz jako typ*: Pliki urządzeń.

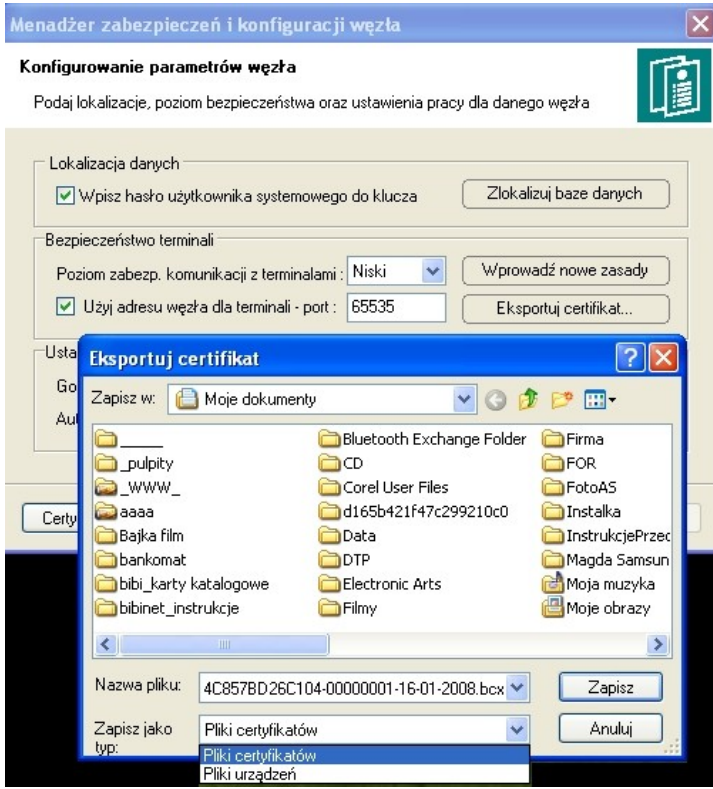

Następnie należy połączyć się z serwerem www urządzenia sieciowego (opis w pkt. 4.3). Pobranie do urządzenia certyfikatu wykonuje się w zakładce Certyfikat. Plik certyfikatu należy wskazać w okienku *Załaduj plik certyfikatu*.

Po operacji *Wyślij plik do urządzenia* można odświeżyć okno przeglądarki i sprawdzić poprawność załadowanego certyfikatu.

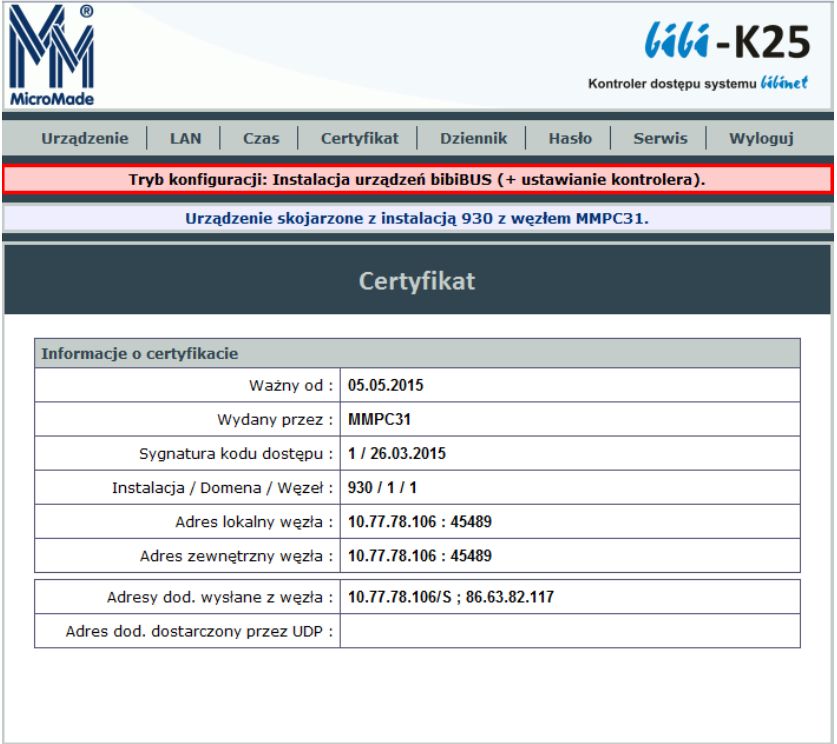

Tak przygotowane urządzenie powinno w ciągu kilku minut pokazać się w oknie Opcje systemu bibi w programie bibi jako aktywne.

Jeżeli problemy z przyłączeniem kontrolera występują nadal można stan urządzenia zapisać do pliku tekstowego. Można to zrobić w zakładce *Urządzenie* klikając klawisz *Zapisz plik na dysku*. Taki plik można przeanalizować lub przesłać na adres [mm@micromade.pl](mailto:mm@micromade.pl) z prośbą o pomoc w rozwiązaniu problemu.

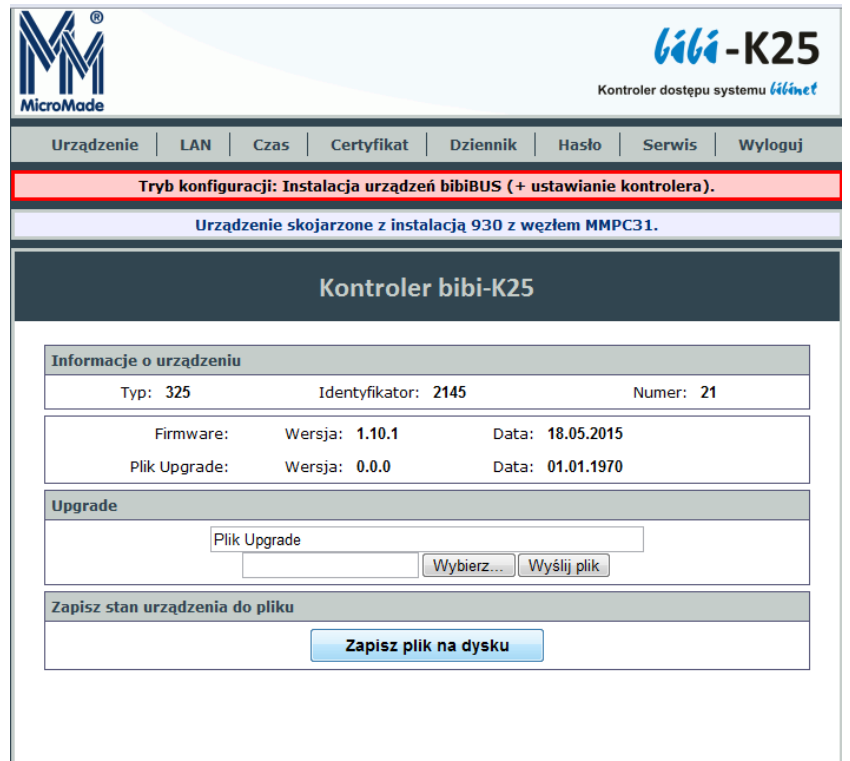

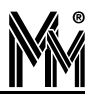

# **9. Karta inwentaryzacyjna kontrolera**

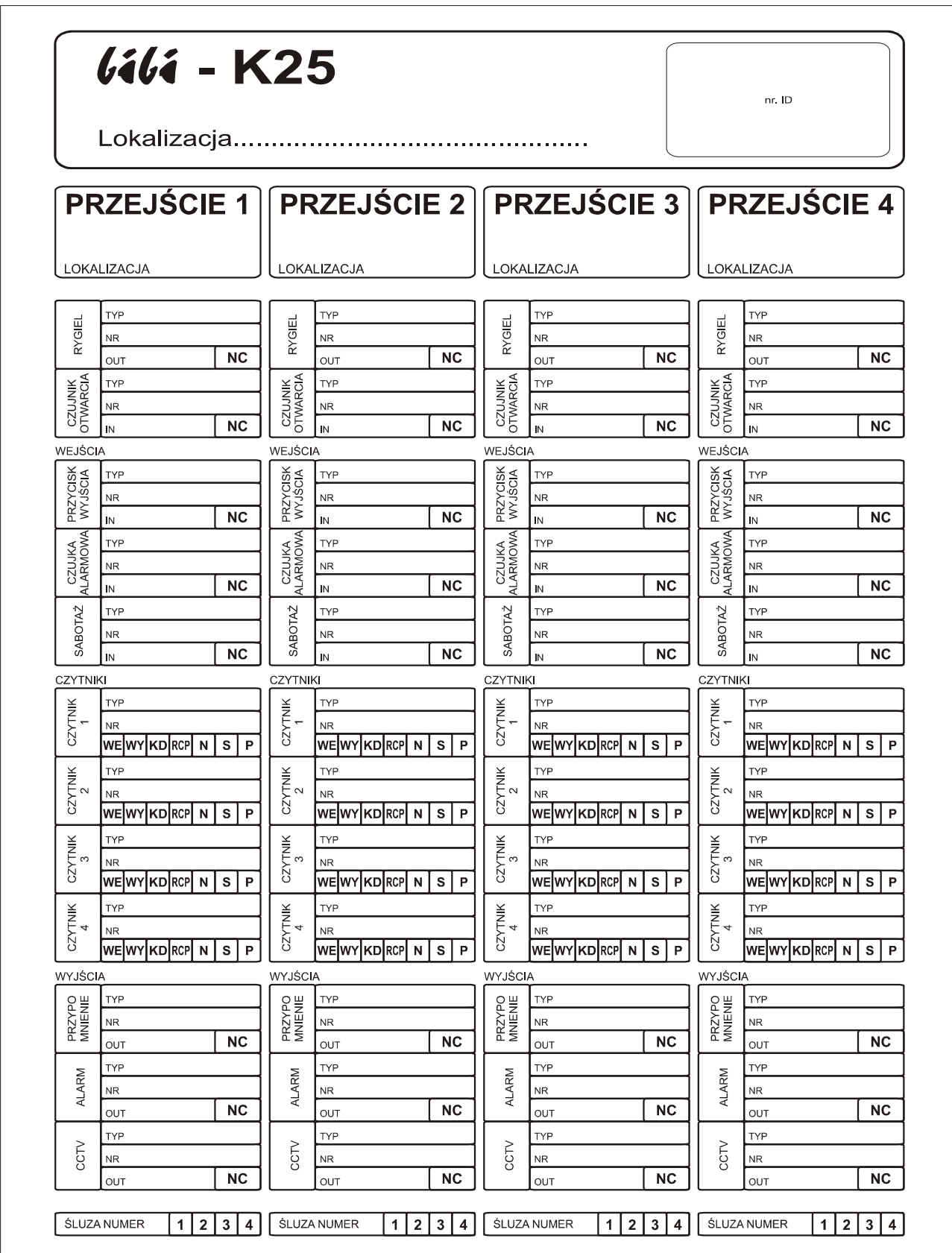

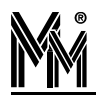

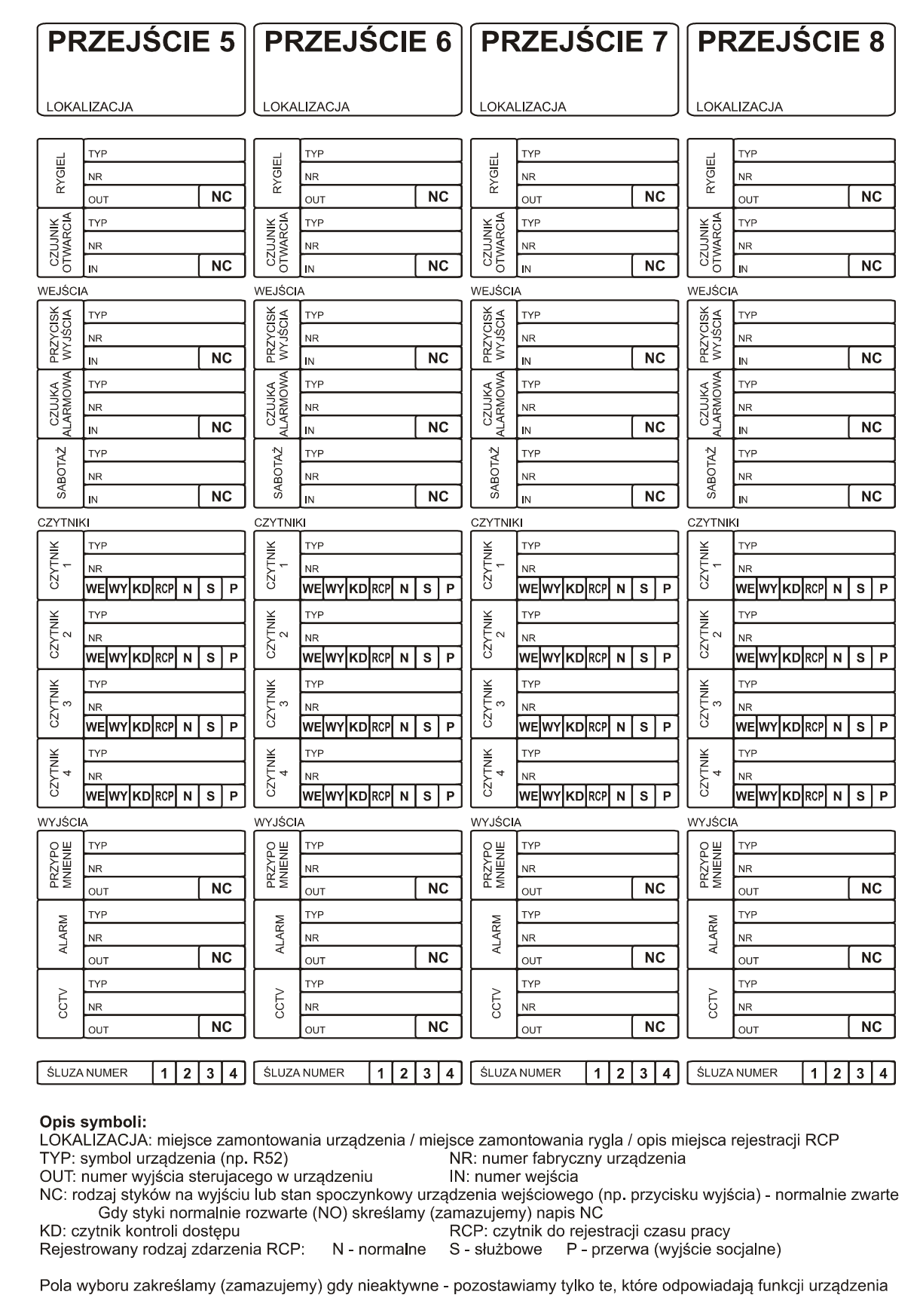

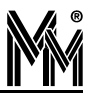

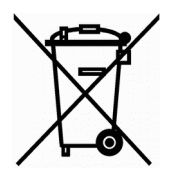

*Nie wyrzucać zużytych urządzeń elektrycznych i elektronicznych, baterii i akumulatorów razem z odpadami komunalnymi, ze względu na obecność niebezpiecznych dla środowiska substancji. Tego typu odpady należy przekazać do punktu zbiórki w celu poddania recyklingowi. Informacja o punktach zbiórki dostępna jest u lokalnych władz samorządowych lub w placówkach handlowych.*